### **Clarity**

### *Clarity Demo*

Clarity FRA

Code/Rev.: M003/70A Date: 04/05/2017

Tél.: +420 251 013 400 DataApex Ltd. Fax: +420 251 013 401 Petrzilkova 2583/13 clarity@dataapex.com 158 00 Prague 5 www.dataapex.com entry and the settlement of the République Tchèque

Clarity®, DataApex® et ▲® sont des marques déposées de DataApex Ltd. Microsoft® et WindowsTM sont des marques déposées de Microsoft Corporation.

DataApex se réserve le droit d'apporter des modifications aux manuels sans préavis. Des Manuels mis à jour *peuvent être téléchargées à partir dewww.dataapex.com.*

Auteur: MP

# **Table des matières**

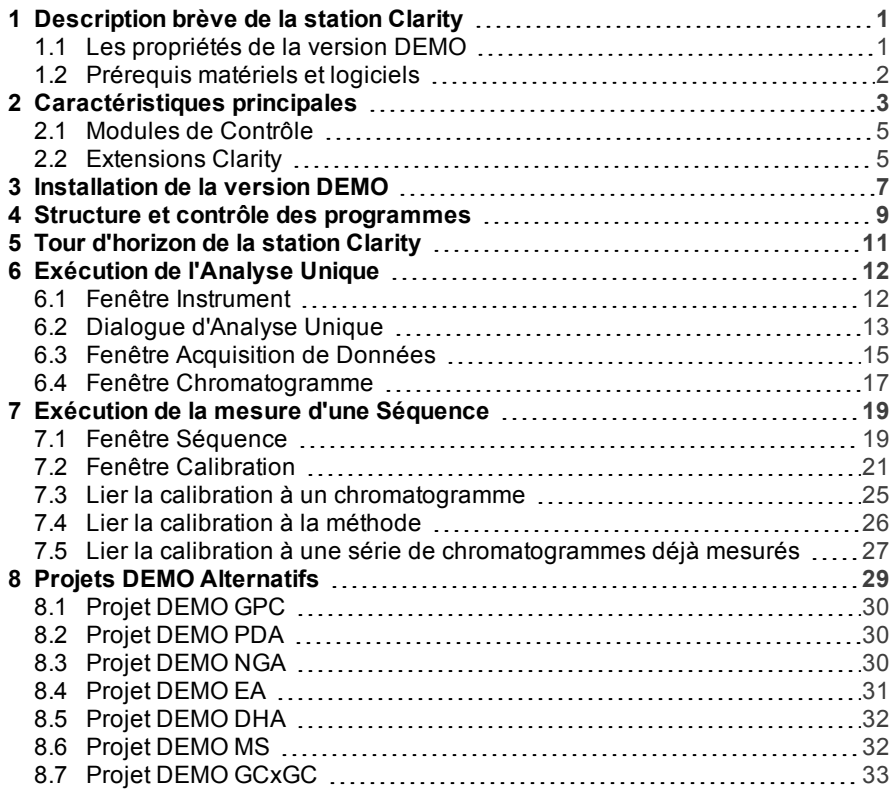

Pour faciliter l'orientation dans le manuel Clarity Demo et la station de chromatographie Clarity, différentes policessont utilisées dansle manuel. La signification de ces policessont lessuivantes:

[Instrument](ms-its:Clarity.chm::/Help/020-instrument/020.000-instrument/020-instrument.htm) (texte bleu) indique le nomde la fenêtre auquel le texte se réfère.

*Ouvrir Fichier* (en italiques) décrit les commandes et les noms des champs dans Clarity , des paramètres qui peuvent y être entrés ou une fenêtre ou un nom de boîte de dialogue (si vous êtes déjà dansla rubrique décrivant la fenêtre).

WORK1 (en capitales) indique le nomdu fichier et/ou du répertoire.

*ACTIVE* (en italiques capitales) marque l'état de la station ou sa partie.

Le texte en gras est aussi parfois utilisé pour des pièces importantes du texte et le nom de la station Clarity . De plus, certaines sections sont écrites dans un format différent du texte normal. Ces sections sont formatées comme suit:

*Remarque:* Notifie le lecteur d'une information pertinente. *Attention:* Avertit l'utilisateur d'informations potentiellement dangereuses ou très importantes.

**▌ Marque l'énoncé d'un problème ou d'une difficulté.**

*Description:* Présente plus d'informations détaillées sur le problème, décrit ses causes, etc.

*Solution:* Marque la réponse à la question, présente une procédure pour la supprimer.

# <span id="page-4-0"></span>**1 Description brève de la station Clarity**

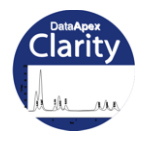

Ce Guide est suggéré comme pas à pas de la **DEMO Clarity**.

La station de chromatographie **Clarity** est un outil efficace pour l'acquisition, le traitement et l'évaluation des données. Il permet la collecte de données provenant de tout chromatographe à gaz ou phase liquide. Il est possible de mesurer jusqu'à quatre chromatographes simultanément, sur lesquels peuvent être équipés jusqu'à 32 détecteurs. Chaque chromatographe peut utiliser des add-on complémentaires tels que les Extensions (par exemple: **CE**, **EA**, **GPC**, **GCxGC**, **MS**...) et les Contrôles ( **LC** , **GC** , **Contrôle AS**...). **Clarity** supporte les prérequis des lignes directrices **FDA's 21 CFR Partie 11**.

Il est possible d'obtenir la station **DEMO Clarity Lite** qui ne contient pas les mêmes fonctions et exemples DEMO que ceux décrits dans ce guide pour la version complète de la **DEMO Clarity**. Pour une vue d'ensemble complète des différences, veuillez voir la fiche de données D007: **Tableau de Comparaison Clarity w Clarity Lite** qui peut être obtenue sur le **Centre de Téléchargement DataApex** ([www.dataapex.com/downloads\)](http://www.dataapex.com/download.php).

### <span id="page-4-1"></span>**1.1 Les propriétés de la version DEMO**

La version **DEMO** que vous avez reçu contient toutes les fonctions de la version complète avec les limitations suivantes:

- Il n'est pas possible de contrôler les instruments.
- Il n'est pas possible d'acquérir des données réelles.
- Il n'est pas possible d'importer des chromatogrammes.
- . L'inscription à la "DEMO" dans l'en-tête de la fenêtre principale Clarity et sur tous les documents imprimés.

La version **DEMO** vous permet d'essayer l'acquisition de données même sans tableau convertisseur, puisque les données nécessaires sont simulées par fichier de données.

*Attention:* La **DEMO** Clarity utilise seulement ce qui est connu en tant que "données de démo", elle ne peut pas traiter ou importer de vrais chromatogrammes. Si vous souhaitez essayer l'évaluation de vos données dans le logiciel **DEMO** Clarity, veuillez nous contacter sur [info@dataapex.com](mailto:sales@dataapex.com?subject=DEMO) et nous préparerons les données de démo à partir de vos chromatogrammes.

### <span id="page-5-0"></span>**1.2 Prérequis matériels et logiciels**

La station **Clarity** fonctionnera avec les systèmes Microsoft Windows suivants (dans toutes les langues): XP, Vista, 7, 8 et 10.

Un PC équivalent au Pentium III/700 avec 256 MB de mémoire est suffisant lorsque vous utilisez Windows XP. Lorsque vous utilisez Windows 10, 8, 7 ou Vista, les versions 64-bit sont aussi supportées et toute configuration qui est recommandée par ces derniers est aussi suffisante pour **Clarity**.

La résolution d'écran minimum requise est 1024×768 pixels avec couleurs 64K (16 bit - High Color). Cependant, nous recommandons une résolution 1280×1024.

Pour plus de détails, voir la fiche technique Tableau de Compatibilité de **Clarity** (D016 - à télécharger sur [www.dataapex.com/downloads](http://www.dataapex.com/products/clarity-std-compatibility.php)).

Un espace minimum de 220 MB sur le disque dur est requis pour l'installation du programme (selon le type d'installation: **Classique** requiert 850 MB et **Complète** requiert 1,1 GB d'espace libre sur le disque dur.

# <span id="page-6-0"></span>**2 Caractéristiques principales**

- <sup>l</sup> **Mesure** Acquisition de données simultanée à partir de quatre chromatographes 32-détecteurs (configuration 4x32).
- **Intégration** Il y a de vastes possibilités de modification des chromatogrammes. Le chromatogramme peut être modifié en entrant des paramètres globaux ou de manière interactive, par l'intermédiaire de la modification graphique directe de la ligne de base.
- **Superposition** Affiche simultanément un nombre pratiquement illimité de chromatogrammes et leur modification mathématique, par exemple, des déductions communes ou des dérivations de tous ordres.
- **Calibration** Méthodes de calcul avec standard interne et externe, calibration de groupes de pics et pics de référence pour une meilleure identification.
- <sup>l</sup> **Support de mesure automatisé** Tables de séquence pour tout ensemble d'échantillons avec ou sans passeur.
- **Post-run** Affiche automatiquement, imprime, exporte et lance d'autres programmes après la fin de la mesure.
- <sup>l</sup> **Tables de résultats résumés** Affiche et imprime des résultats sélectionnés à partir de tous les chromatogrammes affichées simultanément.
- **· Paramètres utilisateur** L'utilisateur sélectionne les paramètres pour l'affichage des pics et les spécifications pour les axes, y compris la couleur à partir d'un large éventail de paramètres de couleur. Des étiquettes et des lignes de texte, soit dans le cadre de la zone ou ancré à un chromatogramme, peuvent également être insérés.
- **Export** Exportation optionnelle de tous les résultats avec ou sans le chromatogramme, dans différents formats, dans un fichier ou le pressepapier.
- **Import** Importe des chromatogrammes ou des courbes mathématiques, qui ont été enregistrés dans des formats texte ou AIA, en provenance d'autres programmes.
- <sup>l</sup> **Historique de la méthode et de la calibration** Chaque chromatogramme peut facilement être affiché dans les mêmes conditions que lorsqu'il a été imprimé, exporté ou enregistré.
- **Performance de la colonne** Calculs des pics en termes de symétrie, d'efficacité, de résolution; tous par plusieurs méthodes (tangente, moments, etc.)
- Lot Traite automatiquement par lots, affiche, exporte ou imprime n'importe quel nombre de chromatogrammes.
- <sup>l</sup> **Calculs de l'utilisateur** L'utilisateur peut définir des calculs personnalisés dans les tableaux de résultats et récapitulatifs. Grâce à l'éditeur intégré, vous pouvez créer vos propres colonnes à partir des colonnes originales et des fonctions mathématiques individuelles.
- **Les comptes utilisateur** Définit les droits d'accès et mots de passe (y compris leurs paramètres, par exemple, la longueur minimum, durée de validité, etc.). Chaque utilisateur peut définir sa propre apparence de la station.
- <sup>l</sup> **Piste d'audit** Enregistrements d'événements et d'opérations sélectionnés dans un fichier spécial. Enregistre des opérations sélectionnées directement dans un chromatogramme.
- **· Signature électronique** Chaque chromatogramme peut être signé électroniquement. La sélection de la signature est basée sur le nom d'utilisateur ou le certificat de signature.

#### <span id="page-8-0"></span>**2.1 Modules de Contrôle**

Les modules logiciels fournissent une interface pour les appareils de chromatographie telles que les systèmes GC et HPLC, les Passeurs automatiques, les Collecteurs de Fractions et les Vannes. Le contrôle direct permet au dispositif d'être commandé et contrôlé à partir de l'environnement **Clarity** . La méthode instrument qui commande le dispositif est enregistrée dans les chromatogrammes mesurées.

#### <span id="page-8-1"></span>**2.2 Extensions Clarity**

Les modules logiciels améliorent les capacités de la station de données **Clarity**. Les extensions fournissent des fonctionnalités au sein de **Clarity** qui sont spécifiques à un type d'analyse ou à une tâche donnée. Les modules disponibles actuellement sont:

- SST (System Suitability Test) (Test d'aptitude du système) Module intégré de surveillance de la qualité de la mesure.
- **GPC** Module intégré pour réaliser et évaluer des analyses GPC / SEC (GPC = **Gel Permeating Chromatography** , SEC = **Size Exclusion Chromatography**).

Pour revoir l'extension **GPC**, ouvrir l'Instrument *Mon GPC*.

- <sup>l</sup> **PDA** Module intégré pour l'évaluation des analyses de PDA (**Photo-Diode Array**), également appelée DAD - **Diode Array Detectors**). Pour revoir l'extension **PDA**, ouvrir l'Instrument *Agilent 1100 avec DAD*.
- <sup>l</sup> **CE** Module intégré pour réaliser et évaluer des analyses de **Capillary Electrophoresis**. Amène la terminologie CE à **Clarity**.
- NGA (Natural Gas Analysis) Module intégré pour évaluer les calculs selon des normes spécifiques pour les analyses de gaz naturel et de gaz de pétrole liquéfiés.

Pour revoir l'extension **NGA**, se référer au chapitre 8 - **Projets de Démo Alternatifs**

**EA** - Module intégré pour réaliser et évaluer des analyses de Elemental **Analyses**.

Pour revoir l'extension **EA**, se référer au chapitre 8 - **Projets de Démo Alternatifs**.

• DHA - (Detailed Hydrocarbon Analysis) - Module intégré pour l'analyse détaillée des composés individuels dans les essences (PIONA, etc.). Pour revoir l'extension **DHA**, se référer au chapitre 8 - **Projets de Démo Alternatifs**.

• MS (Mass Spectrometry) - Module intégré pour l'évaluation des analyses des détecteurs MS.

Pour revoir l'extension **MS**, se référer au chapitre 8 - **Projets de Démo Alternatifs**.

**GCxGC** - Module intégré pour l'analyse interactive et l'identification de composés issus de chromatogrammes mesurés à partir d'un chromatographe en phase gazeuse équipé de deux colonnes et d'un modulateur.

Cette extension est accessible seulement après l'installation **Complète** de la **DEMO Clarity** . La procédure d'installation est décrite dans 3 **installation de la version DEMO**.

Pour revoir l'extension **GC x GC**, se référer au chapitre 8 - **Projets de Démo Alternatifs**.

### <span id="page-10-0"></span>**3 Installation de la version DEMO**

La **DEMO** Clarity peut être acquise de deux façons - soit sur le **DVD DEMO** ou en téléchargeant sur l[ewww.dataapex.com/downloads.](http://www.dataapex.com/downloads/)

- . Dans le cas du DVD DEMO:
	- <sup>l</sup> Insérer le **DVD**.
	- Si l'installation ne démarre pas automatiquement, double-cliquer sur le fichier INSTALL.EXE.
- . Dans le cas de la version téléchargée:
	- <sup>l</sup> Télécharger la **DEMO**.
	- Si l'installation ne démarre pas automatiquement, double-cliquer sur le fichier INSTALL.EXE.
- L'assistant d'installation vous quidera tout au long de l'installation. Après avoir sélectionner le répertoire de destination, une installation *Classique*, *Personnalisée* ou *Complète* doit être effectuée.
- **.** Vous pouvez simplement sélectionner *Classique* et suivre les instructions de l'assistant d'installation jusqu'à ce que l'installation soit terminée.

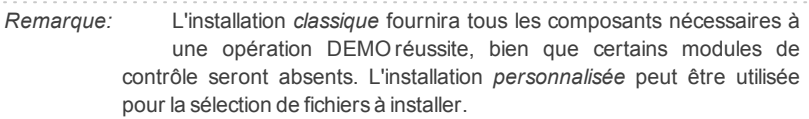

*Attention:* Il est recommandé de désinstaller toute installation antérieure de la

**DEMO** Clarity et dans l'assistant d'installation sélectionner *Écraser tous les fichiers sans confirmation* pour être capable de suivre ce manuel dans le chapitre **"Tour [d'horizon](#page-14-0) de la station Clarity"** sur la page **11**.

Après avoir installer le logiciel, l'installateur créera un raccourci **Demo** Clarity dans le menu *Démarrer - Programmes* et un icône **Demo** Clarity sur le bureau. Pendant l'installation une *configuration Système* a été créée avec une configuration prédéfinie pour 4 instruments offrant une évaluation du **GC** avec le contrôle de passeur automatique, contrôle **LC**, extension **GPC** et extension **DAD**. Se référer à l'image suivante.

| <b>Clarity DEMO</b><br>A. |                         |                                   |                                    | $\overline{\mathbf{x}}$<br>$\equiv$ |
|---------------------------|-------------------------|-----------------------------------|------------------------------------|-------------------------------------|
| Système                   | Déconnecter<br>Login    | Verrouiller<br>Vue<br>Aide        |                                    |                                     |
| Ø                         | My GC+AS                | My LC                             | My GPC                             | Agilent 1100 with DAD               |
| 2<br>ù<br>F<br>û<br>Ŷ.    | ×                       | <b>COR</b><br>$\blacksquare$<br>≕ | <b>Coll</b><br>$\blacksquare$<br>w | ш<br>-                              |
| $\Box$                    | Login                   | Login                             | Login                              | Login                               |
|                           | Pour l'Aide, presser F1 |                                   |                                    |                                     |

*Fig 1: Clarity Demo*

Pour évaluer les autres extensions et projets *Clarity* , se référer au [le](#page-32-0) chapitre **"Projets DEMO [Alternatifs"](#page-32-0)** sur la page **29**.

## <span id="page-12-0"></span>**4 Structure et contrôle des programmes**

Le logiciel **Clarity** a une structure hiérarchique. Après le démarrage la fenêtre principale Clarity va s'afficher avec les symboles des Instruments configurés.

Après avoir cliqué sur l'image du chromatographe et entré le *Nom d'Utilisateur* (plus d'informations sur les *Noms d'Utilisateurs* peuvent être trouvées dans le **Guide de Référence**) la fenêtre Instrument sera affichée. Cette fenêtre est utilisée pour l'acquisition et le traitement de données utilisant le chromatographe connecté.

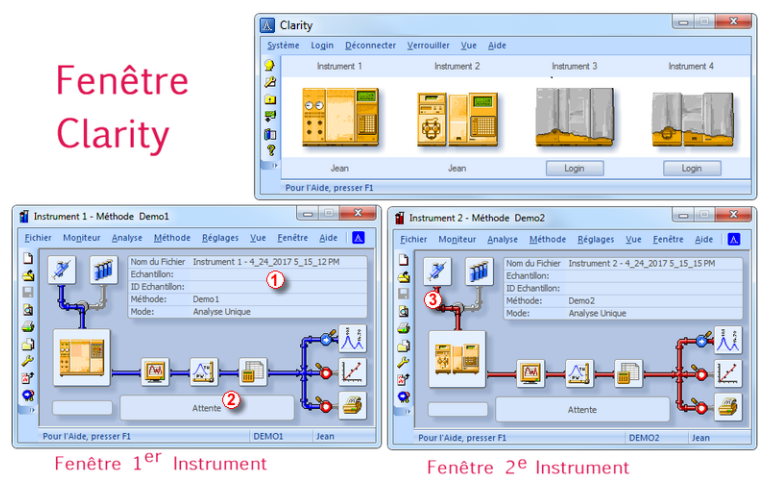

*Fig 2: Clarity and Instrument windows*

*Remarque:* La station **Clarity** fonctionne avec les soi-disant Instruments. Tous les détecteurs connectés au même Instrument partagent une base de temps commune.

La fenêtre principale Clarity est désignée pour réglé la configuration de la station, sélectionner les droits d'accès et les répertoires de base pour sauvegarder les données.

La fenêtre Instrument est utilisée pour mesurer et évaluer l'analyse d'un chromatographe sélectionné. La fenêtre est affichée en cliquant sur le symbole du chromatographe approprié dans la fenêtre principale Clarity de la station. Selon le nombre d'Instruments, jusqu'à quatre fenêtres Instruments indépendantes peuvent être affichées.

Chaque fenêtre Instrument peut contenir un tableau d'information  $(1)$ , une ligne statut ② et un schéma d'analyse-traitement ③. Les instruments se

Tous les dialogues appropriés pour la performance des actions dans la fenêtre Instrument peuvent être consultés de la fenêtre Instrument en utilisant les commandes appropriées du menu ou en cliquant sur leur icône.

# <span id="page-14-0"></span>**5 Tour d'horizon de la station Clarity**

Les deux sections suivantes vont vous montrer, pas à pas, le processus de réalisation d'une analyse unique (le chapitre **["Exécution](#page-15-0) de l'Analyse [Unique"](#page-15-0)** sur la page **12** .) et une mesure de séquence (le [chapitre](#page-22-0) **["Exécution](#page-22-0) de la mesure d'une Séquence"** sur la page **19**.). Elles sont présentées comme une succession d'étapes, qui devraient toutes être effectuées dans l'ordre indiqué. Certaines sections peuvent être ignorées, car leurs fichiers de sortie ont déjà été inclus à titre d'exemples. Vous serez informé à ce sujet dans ces sections. En outre, l'ensemble du processus présente des Remarques - les procédures qui y sont décrites sont facultatives et vous n'avez pas besoin de les effectuer pour atteindre l'objectif.

Le logiciel **Clarity** est intuitif et facile à maîtriser, même sans formation intensive. La première analyse peut être exécutée en moins d'une minute après l'installation de la station et la configuration du matériel.

Ce tour d'horizon est conçu pour les utilisateurs qui ont installé la version **DEMO** de Clarity.

*Remarque:* Bien que ce soit seulement un tour d'horizon de la station destiné aux débutants avec **Clarity**, il suppose que les utilisateurs disposent de connaissances de base spécifiques aux principes de chromatographie et processus de base telle que la calibration.

# <span id="page-15-0"></span>**6 Exécution de l'Analyse Unique**

Il y a un projet simple visé sur les fonctions basiques préparé sur l'Instrument 2 (étiqueté **My LC**). Il montre une façon de démarrer une [Analyse](#page-16-0) Unique, de contrôler l'[Acquisition](#page-18-0) de Données et de traiter le [Chromatogramme](#page-20-0) résultant.

#### <span id="page-15-1"></span>**6.1 Fenêtre Instrument**

- <sup>l</sup> Démarrer la station **DEMO Clarity**. La fenêtre principale Clarity s'affichera, montrant quatre Instruments configurés.
- **.** Ouvrir le deuxième Instrument (étiqueté My LC) en cliquant sur son icône (chromatographe couvert d'un tissu). Le Dialogue Login va s'ouvrir.
- <sup>l</sup> L'utilisateur *Administrateur* est présélectionné. Ce Compte d'Utilisateur a besoin d'un mot de passe, procéder ainsi en cliquant sur le bouton *OK*.

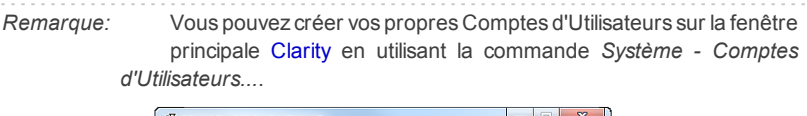

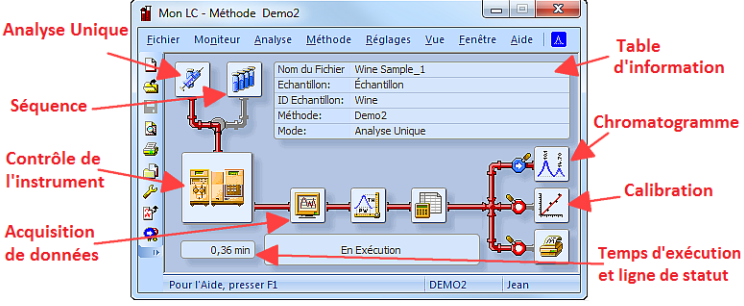

*Fig 3: Fenêtre Instrument*

<span id="page-15-2"></span><sup>l</sup> La fenêtre Instrument va s'ouvrir; **Fig 3** sur la [page](#page-15-2) **12**. montre les icônes les plus importants dans cette fenêtre. Pendant le tour, nous vous présenterons toutes les fenêtres liées à ces icônes.

#### <span id="page-16-0"></span>**6.2 Dialogue d'Analyse Unique**

Utiliser l'icône *Analyse Unique* dans la fenêtre Instrument pour ouvrir le dialogue d'Analyse Unique.

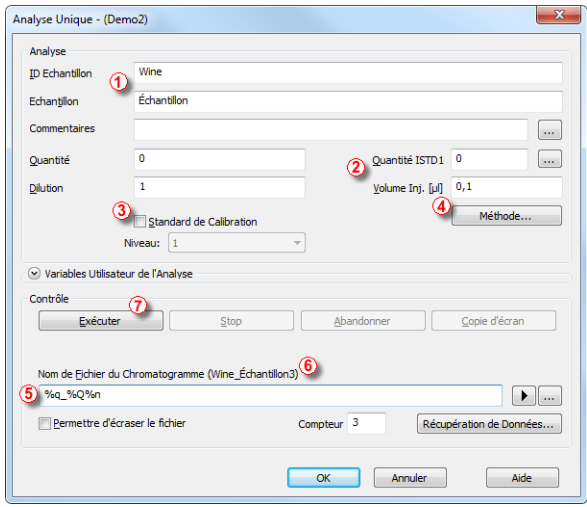

*Fig 4: Dialogue d'Analyse Unique*

- . Les champs dans la section *Analyse* transmettent les informations concernant l'échantillon. Tous les paramètres nécessaires sont déjà réglés pour vous, mais nous allons naviguer à travers eux néanmoins.
- <sup>l</sup> Les champs ① *ID Échantillon* et *Échantillon* sont purement informationnels, alors que les données dans les champs ② *Montant*, *Dilution* , *Montant ISTD* et *Inj. Volume* sont utilisés pour des calculs supplémentaires.
- <sup>l</sup> Sélectionner les champs ③ *Standard de Calibration* et *Niveau* marquerait cet échantillon en tant que calibration standard et sauvegardera le chromatogramme dans le sous-répertoire CALIB.
- La mesure de l'échantillon sera effectuée selon la modification actuelle du modèle de méthode ouvert dans la fenêtre Instrument. Le bouton *Méthode...* ④ sert à changer les paramètres du modèle de méthode actuel. Cliquer sur le bouton pour ouvrir le dialogue d'Installation de la Méthode et vérifier les réglages du paramètre *Autostop* (*Autostop* est activé et *Temps d'Exécution* est réglé sur 7.5 minutes). Retourner sur le dialogue d'Analyse Unique en cliquant sur le bouton *OK*.
- <sup>l</sup> Le champ *Nom du Fichier du Chromatogramme* ⑤ sert à entrer le nom du fichier des chromatogrammes résultants. Il est possible d'utiliser un texte rigide avec des variables ajoutant le temps, la date, le nom de

l'échantillon ou d'autres paramètres pour créer un nom unique au chromatogramme. Le nom résultant peut être vu sur au-dessus du champ ⑥ entre parenthèses.

*Remarque:* Le set complet de variables disponibles peut être vu après avoir cliqué sur le champ et sélectionner l'icône .

- <sup>l</sup> Exécuter l'analyse en cliquant sur le bouton ⑦ *Exécuter*. Le dialogue d'Analyse Unique va maintenant se fermer, mais si vous l'ouvrez à nouveau vous verrez trois boutons accessibles en plus (*Stop*, *Abandon*, *Aperçu*), vous permettant d'arrêter ou d'abandonner l'analyse ou de faire des copies d'écran (voir le chapitre **"Fenêtre [Acquisition](#page-18-0) de Données"** sur la [page](#page-18-0) **15**.).
- Fermer le dialoque d'Analyse Unique et retourner sur la fenêtre Instrument.

### <span id="page-18-0"></span>**6.3 Fenêtre Acquisition de Données**

- <sup>l</sup> Dans la fenêtre Instrument, regarder la *ligne Statut* (voir **Fig 3** sur la [page](#page-15-2) **[12](#page-15-2)**.). L'acquisition est désormais signalée par l'état *EN EXÉCUTION* et le temps d'exécution réel y est indiqué.
- Pour voir l'acquisition de données en cours et éventuellement la contrôler, utiliser l'icône *Acquisition de Données* (voir **Fig 3** sur la [page](#page-15-2) **12**.) pour ouvrir la fenêtre Acquisition de Données.
- . Dans la fenêtre Acquisition de Données deux signaux peuvent être vus. Ceci est dû au réglage de l'analyse en tant qu'analyse à deux détecteurs ①.

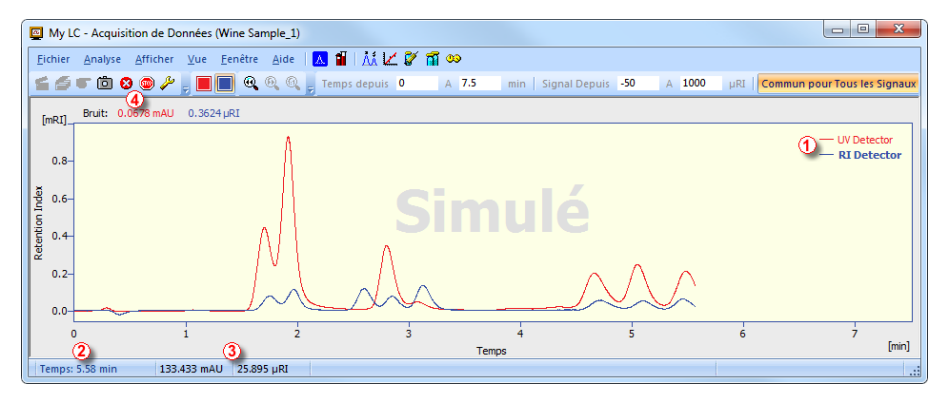

*Fig 5: Fenêtre Acquisition de Données*

- <sup>l</sup> Dans la *barre de Statut* en bas de la fenêtre Acquisition de Données, le temps de l'analyse ② est visible, ainsi que le signal de chaque détecteur ③ dans ses unités particulières.
- *Remarque:* Si la portée du détecteur est dépassée, le mot "OVER" en caractères rouges sera affiché dans la barre de statut correspondant au détecteur.
	- Les icônes 4 *Stop* in et *Abandon* <sup>■</sup> vous permettent d'annuler l'analyse. Dans le cas d'un arrêt, **Clarity** sauvegardera toutes les données acquises et annulera l'analyse, alors que l'abandon annulera l'acquisition sans sauvegarder les données.
	- . L'icône *Aperçu* **le** est aussi disponible pour créer un aperçu de données déjà mesurées. Après avoir cliquer dessus, la fenêtre Chromatogramme s'ouvrira avec le fichier chromatogramme correspondant à la partie des données déjà mesurées (plus d'informations concernant la fenêtre Chromatogramme peuvent être trouvées dans le chapitre **["Fenêtre](#page-20-0)**

**[Chromatogramme"](#page-20-0)** sur la page **17**.). Si l'**Aperçu chromatogramme** doit être préservé, il doit être sauvegardé sous un nom différent, puisqu'il serait écrasé par le vrai chromatogramme à la fin de l'analyse.

<sup>l</sup> Après 7 minutes et 30 secondes (le temps défini dans le modèle de méthode utilisé pour la mesure), l'analyse s'arrête automatiquement et la fenêtre Chromatogramme s'ouvre.

*Remarque:* Vous pouvez arrêter l'analyse actuelle à tout moment en cliquant sur les icônes④ *Stop* ou *Abandon*.

. La fenêtre Chromatogramme s'ouvre parce que la station est réglée ainsi. Ces réglages sont disponibles dans la fenêtre Instrument:

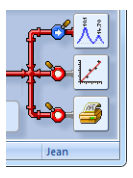

*Fig 6: Les fonctionsPost-run de la fenêtre Instrument*

• Ces icônes peuvent être dans la position  $\sigma$  ou  $\bullet$ . La première ouvrira la fenêtre donnée ou imprimera le rapport, la dernière ne le fera pas. D'autres options de post-run y compris l'exportation de données ou un programme externe sont disponibles dans le menu *Réglages - Post-run...* de la fenêtre Instrument.

- <span id="page-20-0"></span>• La fenêtre Chromatogramme peut également être ouverte manuellement en cliquant sur l'icône *Chromatogramme* **A** dans la fenêtre Instrument.
- **La fenêtre Chromatogramme est divisée en deux parties: le volet Graphe** et le volet *Résultats*.
- <sup>l</sup> Agrandir une partie du graphe en sélectionnant la zone à agrandir et en maintenant le bouton gauche de la souris. Revenir sur l'affichage de tout le chromatogramme en double-cliquant sur le graphe.

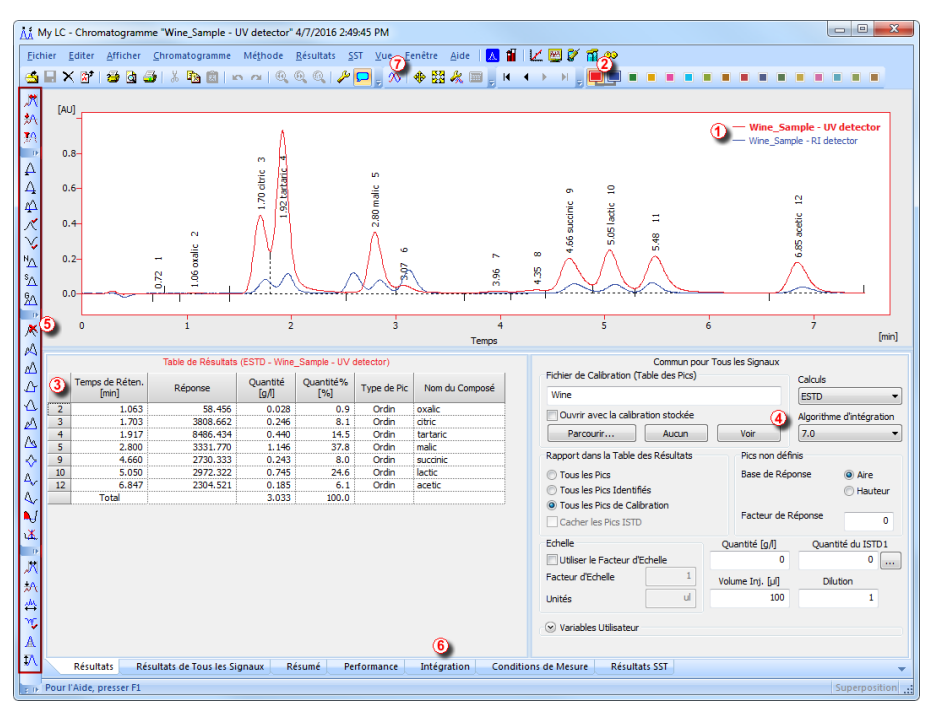

*Fig 7: Fenêtre Chromatogramme*

- <span id="page-20-1"></span>• Seulement un signal du chromatogramme peut être actif à la fois. Le signal actif peut être reconnu à partir de la section légende  $(1)$  dans le coin supérieur droit du graphe (le signal actif est mis en gras), à partir des icônes dans la barre d'outils *Superposition* ② (le signal actif est l'icône surligné  $\Box$ ) ou à partir de la couleur du contour du graphe et de la couleur des en- tête de tableau. Les valeurs dans le tableau changent en modifiant le signal actif.
- Modifier le signal actif en double cliquant sur son nom dans la section légende ①. Changer la couleur du signal actuellement actif on cliquant

sur l'icône *Couleur non utilisée* dans la barre d'outils *Superposition*. Toutes les parties de la fenêtre Chromatogramme mentionnées dans les étapes précédentes vont changer de couleur. Retourner à l'ancien signal actif en cliquant sur son icône (maintenant élevé ) dans la barre d'outils *Superposition* ②.

- <sup>l</sup> Cliquer sur n'importe quelle rangée dans le *tableau des Résultats* ③. Le pic (ou les pics) correspondant à la rangée sur laquelle vous avez cliqué changera selon la couleur du signal. Ce changement durera jusqu'à ce que la mise au point dans le *tableau des Résultats* soit annulée.
- **Pour ajouter une couleur permanente au pic, cliquer sur le bouton Voir 4** sur le côté droit de l'onglet Résultats. Ceci vous quidera jusqu'au fichier de calibration lié. Là, dans la *Table Récapitulative de Calibration*, trouver la colonne *Couleur de Pic* (voir **Fig 10** sur la [page](#page-26-0) **23**.). Dans la rangée correspondante du pic à colorer, sélectionner la couleur appropriée et cliquer sur *OK*. Retourner sur la fenêtre Chromatogramme en utilisant l'icône  $\dot{M}$  dans le menu. Le pic sélectionné est maintenant coloré selon la couleur sélectionnée dans la fenêtre Calibration.
- Vous pouvez changer l'intégration des pics en utilisant l'icône interactif de la barre d'outils sur le côté gauche de la fenêtre Chromatogramme ⑤ ou directement sur l'onglet Intégration ⑥. Tout changement apporté de toute façon changera le **tableau Intégration** et peut être copié à au modèle de méthode.
- *Remarque:* Si vous souhaitez mesurer les chromatogrammes avec un tableau Intégration modifié, copier le **tableau Intégration** et le coller dans le modèle de méthode. Les nouveaux chromatogrammes seront automatiquement intégrés selon ces paramètres modifiés. Les résultats déjà mesurés peuvent être traités à nouveau (pour plus de [détails,](#page-29-0) voir le chapitre **Lier la [calibration](#page-29-0) à la méthode** sur la page **26**).
	- Avant de procéder au travail avec Instrument 1 (My GC+AS), fermer la fenêtre d'Instrument 2 (My LC). Ce n'est pas obligatoire, mais il est moins confus de travailler avec un **Instrument** seulement à la fois. Il vous sera demandé de sauvegarder les fichiers non sauvegardés.

### <span id="page-22-0"></span>**7 Exécution de la mesure d'une Séquence**

L'opération Séquence permet la mesure automatique d'un grand nombre d'échantillons pour les chromatographes équipés avec des passeurs automatiques. **Clarity** offre la possibilité de sélectionner une séquence *ACTIVE* (démarrage contrôlé par la station) ou *PASSIVE* (démarrage contrôlé par le passeur automatique). Il est également possible de retraiter les séquences déjà mesurées.

*Remarque:* Il n'est pas nécessaire d'avoir le module de **Contrôle AS** pour utiliser le passeur automatique; la synchronisation du démarrage peut être effectuée même sans ce module. Toutefois, le module de contrôle peut ajouter un contrôlé direct de **Clarity** pour l'envoi automatique des positions de flacons, des volumes d'injection, etc., sans avoir besoin de programmer le passeur lui-même.

Ce chapitre et le projet démo préparé sur l'**Instrument 1** vous conduira à travers les fenêtres Séquence, Calibration et Configuration de Méthode utilisées pour la mesure automatisée et la préparation des modèles de méthodes.

#### <span id="page-22-1"></span>**7.1 Fenêtre Séquence**

- **.** Dans la fenêtre principale Clarity, ouvrir l'Instrument 1 (avec le label My **GC** + **AS**).
- <sup>l</sup> Dans la boîte de dialogue Login affichée avec l'utilisateur *Administrateur* pré-sélectionné, cliquer sur le bouton *OK*.
- **Utiliser le bouton Séquence**  $\mathbf{H}$  dans la fenêtre Instrument pour ouvrir la fenêtre Séquence.

| $\blacksquare$<br>My GC+AS - Séquence Demo1                                                                                                    |                                                                                                    |                         |                |    |    |                       |                  |                        |                  |                      | $\Box$        | $\mathbf{x}$          |          |     |                   |                  |        |                  |          |
|----------------------------------------------------------------------------------------------------|----------------------------------------------------------------------------------------------------|-------------------------|----------------|----|----|-----------------------|------------------|------------------------|------------------|----------------------|---------------|-----------------------|----------|-----|-------------------|------------------|--------|------------------|----------|
|                                                                                                    | Aide   A     A   K   图 09<br>Fenêtre<br>Vue<br>Fichier<br>Editer<br>Séquence<br>6                    |                         |                |    |    |                       |                  |                        |                  |                      |               |                       |          |     |                   |                  |        |                  |          |
| 圈<br>$\begin{picture}(16,10) \put(0,0){\line(1,0){15}} \put(10,0){\line(1,0){15}} \put(10,0){\line(1,0){15}} \put(10,0){\line(1,0){15}} \put(10,0){\line(1,0){15}} \put(10,0){\line(1,0){15}} \put(10,0){\line(1,0){15}} \put(10,0){\line(1,0){15}} \put(10,0){\line(1,0){15}} \put(10,0){\line(1,0){15}} \put(10,0){\line(1,0){15}} \put(10,0){\line(1$<br>眉<br>릨<br>$\times$<br><b>DSHIP 64</b><br>【閑】<br>f s<br><b>KN FM</b><br>ົາ<br>3)<br>4 |                                                                                                    |                         |                |    |    |                       |                  |                        |                  |                      |               |                       |          |     |                   |                  |        |                  |          |
|                                                                                                    |                                                                                                    | Statut Exécuter SV      |                | EV | IN | <b>ID</b> Echantillon | Echantillon      | Echantilon<br>Quantité | ISTD1<br>Montant | Echantilon<br>Dilut. | Vol.Ini.<br>回 | Fichier<br><b>Nom</b> | Std      | Lvl | Méthode<br>Nom    | Rapport<br>Style | Ouvrir | Ouvrir<br>Calib. | Imprimer |
|                                                                                                    |                                                                                                    | v<br>Jewel.             |                |    |    | <b>Halocarbons</b>    | Std_1            | 0.400                  | 2.000            | 1.000                | 5.000         | %                     | Standard |     | Demo <sub>1</sub> | Calibration      |        |                  |          |
| $\overline{2}$                                                                                                    |                                                                                                    | ں                       | 2 <sup>1</sup> |    |    | Halocarbons           | Std <sub>2</sub> | 1.000                  | 2.000            | 1.000                | 5.000         | %                     | Standard |     | 2 Demo1           | Calibration      |        |                  |          |
| 3                                                                                                    |                                                                                                    | v                       | 3 <sup>1</sup> | 3. |    | Halocarbons           | Std <sub>3</sub> | 3,000                  | 2,000            | 1.000                | 5.000         | %                     | Standard |     | 3 Demo1           | Calibration      |        |                  |          |
| 4                                                                                                    |                                                                                                    | v                       |                | ٠  |    | <b>Halocarbons</b>    | Std 4            | 5.000                  | 2.000            | 1.000                | 5.000         | %0                    | Standard |     | 4 Demo1           | Calibration      |        | v                |          |
| 5                                                                                                    |                                                                                                    | $\overline{\mathbf{v}}$ |                | 58 |    | Halocarbons           | Sample           | 5.000                  | 2.000            | 1.000                | 5.000         | %O Vial %2v-%         | Inconnu  |     | Demo <sub>1</sub> | Instrument       | v      |                  |          |
| 6                                                                                                    |                                                                                                    |                         |                |    |    |                       |                  |                        |                  |                      |               |                       |          |     |                   |                  |        |                  |          |
|                                                                                                    | Nom du Fichier:<br>Analyse Unique: Attente<br>Flacon: 1 / Inj.: 1<br>Pour l'Aide, presser F1<br>- 33 |                         |                |    |    |                       |                  |                        |                  |                      |               |                       |          |     |                   |                  |        |                  |          |

*Fig 8: Fenêtre Séquence*

<sup>l</sup> Regarder le *Tableau Séquence*. Chaque ligne définit une ou plusieurs analyses, selon les domaines *SV* (flacon de début), *EV* (flacon de fin) et *I/V* (Injections par flacon) ①. Comme on peut le voir, les quatre premières lignes présentent chacune une seule mesure (*SV* et *EV* est le même, *I/V* est *1*), tandis que la ligne 5 représente huit analyses (*SV* est *5*, *EV* est *8*, mesurant ainsi les 4 échantillons de 4 flacons successifs et le paramètre *I/V* est *2* - chaque échantillon sera mesuré à deux reprises).

- <sup>l</sup> Noter également que dans les domaines *Std* et *Lvl* ② les quatre premiers échantillons sont marqués comme des standards sur les niveaux 1-4. Ceux-ci seront utilisés pour la fabrication automatique de la calibration (ou sa recalibration, s'il y avait des données dans la calibration).
- <sup>l</sup> La colonne *Nom de la Méthode* ③ définit le modèle de méthode utilisé pour la mesure de l'échantillon. La colonne *Style de Rapport* ④ définit le style d'impression utilisé pour rendre compte de la mesure. Chaque ligne peut avoir son propre modèle de méthode et style de rapport; il est ainsi possible de mesurer selon plusieurs modèles de méthodes dans une séquence.
- **Dans la colonne** *Fichier Nom* **6**, le nom du fichier du chromatogramme résultant est spécifié. Il est possible d'utiliser des paramètres variables pour former le nom du fichier du chromatogramme, par exemple **%Q** signifie que le nom de fichier utilise le texte du champ *Échantillon*. Il est possible de combiner plusieurs de ces variables avec du texte hard-set ou des symboles pour créer un nom de fichier unique pour chaque chromatogramme. Le série complète de variables disponibles peut être vue après avoir cliqué sur le champ et sélectionner l'icône  $\blacksquare$
- Pour vérifier la séquence, appuyer sur l'icône ⑥ **Š**≡, La station **Clarity** va changer tous les symboles au début de la rangée pour un champ vert ( ) signifiant que la rangée est prête ou a un problème/message d'avertissement  $\blacktriangle$  listant ce qui devrait être corrigé dans la rangée respective.

*Remarque:* A des fins de démonstration seulement, essayer de faire une erreur et vérifier la séquence à nouveau. Par exemple sur le ligne **3** , modifier le texte dans la colonne *Échantillon* à *Std\_ 1* , on peut immédiatement voir qu'un message d'avertissement apparaît sur la rangée correspondante - 1 et 3. Après avoir cliqué sur l'icône  $\S$ <sup>≡</sup>. un message d'avertissement apparaît disant qu'il y a deux rangées qui devraient produire un chromatogramme avec le même nom de fichier. Passer le curseur au dessus de chaque champ affichera l'info-bulle avec la cause du problème. Régler la séquence dans son état original et continuer vers l'étape suivante.

• Démarrer la mesure de la séquence en utilisant l'icône  $\textcircled{7}$   $\overset{\text{def}}{\longrightarrow}$  L'état de la séquence *ACTIVE* va changer en *WAITING FOR READY* et dès que le signal *Ready* du passeur automatique est détecté, la mesure commence.

- *Remarque:* Même si le passeur n'est pas connecté, la **DEMO** Clarity obtiendra le signal *Ready*, donc le démarrage de la séquence. Cependant, il n'est pas possible de donner ses propres données de **DEMO** pour chaque chromatogramme, donc tous les chromatogrammes seraient identiques. Tous les fichiers sont déjà préparés pour vous. Vous pouvez arrêter ou abandonner la séquence maintenant ou plus tard, soit à partir de la fenêtre Acquisition de Données ou directement depuis la fenêtre Séquence. Fermer la fenêtre Séquence avant de continuer.
	- <sup>l</sup> Après la mesure de la première ligne du *tableau Séquence* (qui contrôle une analyse), l'Instrument passera de nouveau sur l'état *WAINTING FOR READY* et le passeur automatique commencera une nouvelle mesure en envoyant le signal *Ready*. Arrêter la séquence à partir de la fenêtre Acquisition de Données ou Séquence à tout moment en appuyant sur le bouton *Stop* (le chromatogramme résultant sera enregistré) ou abandonner la mesure avec le bouton *Abandon* <sup>(3)</sup> (pas de chromatogramme enregistré).
	- . Les lignes déjà mesurées vont changer de *Statut* champ vert ( ) en icône avec un petit chromatogramme ( $\frac{1}{2}$ ). S'il y a un chromatogramme résultant de cette ligne, un petit triangle apparaîtra dans l'icône -  $\sim$  . Un clic gauche sur le triangle révélera l'option pour ouvrir le (s) chromatogramme (s). Vous pouvez cliquer sur le nom du chromatogramme pour l'ouvrir ou sélectionner l'option pour ouvrir tous les chromatogrammes en superposition. Pour plus de détails concernant la Séquence, faire appel à l'*Aide* en utilisant la touche *F1*.

*Remarque:* Il est possible d'éditer la séquence même pendant la mesure.

#### <span id="page-24-0"></span>**7.2 Fenêtre Calibration**

La section suivante décrit comment faire une calibration.

Utiliser le bouton Calibration  $\angle$  dans la fenêtre Instrument pour ouvrir la fenêtre Calibration.

*Remarque:* Si vous souhaitez passer la section suivante concernant la création d'une nouvelle calibration, vous pouvez ouvrir (via la commande *Fichier - Ouvrir Calibration*) le fichier calibration DEMO1.CAL que nous avons préparé pour vous à la place et tester les fonctions de la fenêtre Calibration dessus. Dans ce cas vous pouvez continuer avec le [chapitre](#page-28-0) **"Lier la calibration à un [chromatogramme"](#page-28-0)** sur la page **25**.

| $\mathbf{x}$<br>$\Box$ $\Box$<br>My GC+AS - Calibration Sansnom <-- ESTD                                                                                                    |                         |                        |                    |                   |                   |                                            |                                                                 |  |                      |                   |  |            |                    |         |                              |     |
|----------------------------------------------------------------------------------------------------|-------------------------|------------------------|--------------------|-------------------|-------------------|--------------------------------------------|-----------------------------------------------------------------|--|----------------------|-------------------|--|------------|--------------------|---------|------------------------------|-----|
| Fishier of the Addition Allinding Salibration Yue Fenètre Alde   <mark>지</mark> 데 IAI <b>I T El 20 9</b><br>미스 이 그 지 않습 3 <sub>등</sub> % 편 한   여 여 여 이 <sub>등</sub> 무무 수 수 뿐 1 :   Automatic<br>8<br>No. 50 A |                         |                        |                    |                   |                   |                                            |                                                                 |  |                      |                   |  |            |                    |         |                              |     |
| * Calibration                                                                                                    |                         |                        |                    |                   |                   |                                            |                                                                 |  |                      |                   |  |            |                    |         |                              |     |
|                                                                                                    |                         |                        |                    |                   |                   |                                            | Table Récapitulative de Calibration (ESTD - Sansnom - Signal 1) |  |                      |                   |  |            |                    |         | Niveau 1                     |     |
|                                                                                                    |                         | Utilisé Nom du Composé | Temps de<br>Réten. | Fenêtre<br>Gauche | Fenêtre<br>droite | $\mathsf{Type}\ \mathsf{de}\ \mathsf{Pic}$ | Groupes Nommés Est ISTD                                         |  | <b>Utiliser ISTD</b> | Couleur<br>du Pic |  | LOD LOQ RB | Facteur<br>de Rép. | Réponse | Quantité Fact. Rép. No. Rec. |     |
|                                                                                                    |                         |                        |                    |                   |                   |                                            |                                                                 |  |                      |                   |  |            |                    |         |                              |     |
|                                                                                                    |                         |                        |                    |                   |                   |                                            |                                                                 |  |                      |                   |  |            |                    |         |                              |     |
|                                                                                                    |                         |                        |                    |                   |                   |                                            |                                                                 |  |                      |                   |  |            |                    |         |                              |     |
|                                                                                                    |                         |                        |                    |                   |                   |                                            |                                                                 |  |                      |                   |  |            |                    |         |                              |     |
|                                                                                                    |                         |                        |                    |                   |                   |                                            |                                                                 |  |                      |                   |  |            |                    |         |                              |     |
|                                                                                                    |                         |                        |                    |                   |                   |                                            |                                                                 |  |                      |                   |  |            |                    |         |                              |     |
|                                                                                                    |                         |                        |                    |                   |                   |                                            |                                                                 |  |                      |                   |  |            |                    |         |                              |     |
|                                                                                                    |                         |                        |                    |                   |                   |                                            |                                                                 |  |                      |                   |  |            |                    |         |                              |     |
|                                                                                                    |                         |                        |                    |                   |                   |                                            |                                                                 |  |                      |                   |  |            |                    |         |                              |     |
|                                                                                                    |                         |                        |                    |                   |                   |                                            |                                                                 |  |                      |                   |  |            |                    |         |                              |     |
|                                                                                                    |                         |                        |                    |                   |                   |                                            |                                                                 |  |                      |                   |  |            |                    |         |                              |     |
|                                                                                                    |                         |                        |                    |                   |                   |                                            |                                                                 |  |                      |                   |  |            |                    |         |                              |     |
|                                                                                                    |                         |                        |                    |                   |                   |                                            |                                                                 |  |                      |                   |  |            |                    |         |                              |     |
|                                                                                                    |                         |                        |                    |                   |                   |                                            |                                                                 |  |                      |                   |  |            |                    |         |                              |     |
|                                                                                                    |                         |                        |                    |                   |                   |                                            |                                                                 |  |                      |                   |  |            |                    |         |                              |     |
|                                                                                                    |                         |                        |                    |                   |                   |                                            |                                                                 |  |                      |                   |  |            |                    |         |                              |     |
|                                                                                                    |                         |                        |                    |                   |                   |                                            |                                                                 |  |                      |                   |  |            |                    |         |                              |     |
|                                                                                                    |                         |                        |                    |                   |                   |                                            |                                                                 |  |                      |                   |  |            |                    |         |                              |     |
|                                                                                                    | Composés                |                        |                    |                   |                   |                                            |                                                                 |  |                      |                   |  |            |                    |         |                              | ٠   |
|                                                                                                    | Pour l'Aide, presser F1 |                        |                    |                   |                   |                                            |                                                                 |  |                      |                   |  |            |                    |         |                              | al. |

*Fig 9: Fenêtre Calibration - vide*

- Il est nécessaire de créer une nouvelle calibration. Utiliser l'icône  $(1)$ *Nouvelle Calibration* **D** pour créer un nouveau fichier de calibration. Sauvegarder la calibration sous CALIBDEMO par exemple.

*Remarque:* Pour sauvegarder la calibration maintenant, il serait nécessaire de changer son nom (aucune calibration ne peut être sauvegardée sous le nom SANSNOM.CAL) et remplir au moins le nom du premier composé. Ensuite la calibration peut être sauvegardée en utilisant l'icône

② *Enregistrer Calibration* , ou la commande *Fichier - Enregistrer* ou *Fichier - Enregistrer sous...*.

- **·** Utiliser l'icône 3 Options de Calibration **24** et changer le Mode *d'Affichage* (coin supérieur droit de la boîte de dialogue) en *ISTD*, ensuite cliquer sur le bouton *OK*.
- Maintenant, les standards de calibration doivent être importés à la calibration. Utiliser l'icône (jaune) 4 Ouvrir Standard **△** pour ouvrir le fichier de données STD 1.PRM . La partie inférieure de la fenêtre Calibration affiche maintenant le chromatogramme du standard de calibration.

| My GC+AS - Calibration Demo1 <-- ISTD                                                                                                    |                              |  |  |  |  |  |  |  |  |  |  |
|----------------------------------------------------------------------------------------------------|------------------------------|--|--|--|--|--|--|--|--|--|--|
| Eichier Faiter Afficher Calibration Vue Eenêtre Aide   A III   AFT 11   19<br>(9)                                                                                                    |                              |  |  |  |  |  |  |  |  |  |  |
| $\mathbf{X}$ $\blacksquare$<br><b>De Mi</b><br><b>AXB</b><br>×.<br>Calibration<br>Automatic<br>$\sim$                                                                                                    |                              |  |  |  |  |  |  |  |  |  |  |
| Table Récapitulative de Calibration (ISTD - Demo1 - Signal 1)                                                                                                    |                              |  |  |  |  |  |  |  |  |  |  |
| 6                                                                                                    |                              |  |  |  |  |  |  |  |  |  |  |
| 7) Niveau 1<br>Fenêtre Type de<br>Temps de<br>Fenêtre<br>Couleur<br>Facteur<br>LOD LOQ RB<br>Utilisé<br>Groupes Nommés Est ISTD<br><b>Utiliser ISTD</b><br>Nom du Composé<br>Pic<br>du Pic<br>Réten.<br>Gauche<br>droite<br>de Rép.<br>Réponse | Quantité Fact. Rép. No. Rec. |  |  |  |  |  |  |  |  |  |  |
| 28.5632<br>$\overline{\mathbf{v}}$<br>Chloroform<br>3.717 0.200 min 0.200 mi Ordi<br><b>ISTD</b><br>0.0 0.0 A<br>0.0000<br>0.400<br>Aucu<br>$\mathbf{1}$                                                                                       | 0.0140<br>1                  |  |  |  |  |  |  |  |  |  |  |
| 2<br>Trichloroethane<br>4.053 0.200 min 0.200 mi Ordi<br>0.0000<br>0.400<br>$\overline{\mathbf{v}}$<br>Aucu<br><b>ISTD</b><br>0.0<br>$0.0$ A<br>79.4499                                                                                        | 1<br>0.0050                  |  |  |  |  |  |  |  |  |  |  |
| 3<br>Tetrachlormeth<br>4.387 0.200 min 0.200 mi Ordi<br><b>ISTD</b><br>0.0000<br>287.5541<br>0.400<br>0.0 A<br>▽<br>Aucu<br>0.0                                                                                                    | 0.0014<br>1                  |  |  |  |  |  |  |  |  |  |  |
| 4<br>$\overline{\mathbf{v}}$<br>0.200 min 0.200 mi Ordi<br><b>ISTD</b><br>0.0000<br>25.4551<br>0.400<br>Trichloroethylene<br>0.0<br>0.0 A<br>5.960<br>Aucu                                                                                     | 0.0157<br>1                  |  |  |  |  |  |  |  |  |  |  |
| 5<br>$\overline{\mathbf{v}}$<br>Bromodichloroe<br>0.0000 158.0919<br>6.870 0.200 min 0.200 mi Ordi<br><b>ISTD</b><br>$0.0$ A<br>0.400<br>Aucu<br>0.0                                                                                           | 0.0025<br>1                  |  |  |  |  |  |  |  |  |  |  |
| 3<br>V<br>6<br><b>ISTD</b><br>7.107 0.200 min 0.200 mi Ordi<br>ISTD1<br>0.0A<br>0.0000 678.5633<br>2.000<br>0.0                                                                                                    | 0.0029<br>1                  |  |  |  |  |  |  |  |  |  |  |
| ▽<br>Tetrachloroeth<br>7<br>9.567 0.200 min 0.200 mi Ordi<br><b>ISTD</b><br>$0.0$ A<br>0.0000 153.8191<br>0.400<br>Aucu<br>0.0                                                                                                    | 0.0026<br>ĭ                  |  |  |  |  |  |  |  |  |  |  |
| $\overline{\mathbf{v}}$<br>8<br>Dibromochlorom<br>9.930 0.200 min 0.200 mi Ordi<br>0.0 0.0 A<br>0.0000 138.2215<br>0.400<br>Aucu<br><b>ISTD</b>                                                                                                | 0.0029<br>1                  |  |  |  |  |  |  |  |  |  |  |
|                                                                                                    |                              |  |  |  |  |  |  |  |  |  |  |
| Chromatogramme: Std 1, Calibration Liée: <aucun><br/>[mV]</aucun>                                                                                                    |                              |  |  |  |  |  |  |  |  |  |  |
| $200 -$                                                                                                    | $-\text{Calib}\text{Std}1$   |  |  |  |  |  |  |  |  |  |  |
|                                                                                                    |                              |  |  |  |  |  |  |  |  |  |  |
| $150 -$<br>ø                                                                                                    |                              |  |  |  |  |  |  |  |  |  |  |
| 7.08<br>$100 -$                                                                                                    |                              |  |  |  |  |  |  |  |  |  |  |
| $\sim$<br><b>un</b><br>$\infty$<br>434<br>$\sim$<br>50 <sub>0</sub><br>g<br>9.53<br>9.90<br>٠<br>4.02<br>۰ó<br>3.69<br>5.93                                                                                                    |                              |  |  |  |  |  |  |  |  |  |  |
| $\mathbf{0}$                                                                                                    |                              |  |  |  |  |  |  |  |  |  |  |
| $\dot{\mathbf{g}}$<br>$\overline{2}$<br>6<br>10<br>$\mathbf{0}$<br>4<br>(10)<br>Temps                                                                                                    | $\frac{12}{[min]}$           |  |  |  |  |  |  |  |  |  |  |
| Trichloroethane<br>Composés<br>Chloroform<br>Tetrachlormethane<br>Trichloroethylene<br>Bromodichloroethane<br><b>ISTD</b><br>Tetrachloroethylene                                                                                               |                              |  |  |  |  |  |  |  |  |  |  |
| Pour l'Aide, presser F1                                                                                                    | a.                           |  |  |  |  |  |  |  |  |  |  |

*Fig 10: Fenêtre Calibration - standard chargé*

- <span id="page-26-0"></span><sup>l</sup> Vérifier que le champ *Niveau Actuel* soit réglé sur *1* pour définir le niveau de calibration 1. Utiliser l'icône (bleue) ⑤ *Ajouter tout* pour déplacer tous les pics identifiés vers la table de calibration. La table de Calibration apparaît dans la fenêtre Calibration, prête à être complété comme on le voit sur **Fig 10** sur la [page](#page-26-0) **23**.
- Comme on peut le voir clairement dans la calibration, des pics particuliers sont maintenant identifiées en fonction uniquement de leurs temps de rétention. Cliquer et modifier les champs dans la colonne *Nom du Composé* ⑥ selon ceux observés sur **Fig 10** sur la [page](#page-26-0) **23**. Vous pouvez également définir la couleur de pic pour certains pics, par exemple le pic ISTD, dans la colonne *Couleur de Pic*.
- <sup>l</sup> Remplir la colonne *Quantité* ⑦ avec la concentration de composés particuliers. Dans ce mélange standard, tous les composés à l'exception du pic numéro 6 ont une concentration de *0.4*.
- <sup>l</sup> Le pic numéro 6 est marqué comme pic ISTD. Dans la colonne *Type de Pic*, changer son type en ISTD1 ⑧ puis dans la colonne *Quantité* définir son montant à *2*.
- Le premier niveau de calibration est maintenant fixé. Dans les onglets des composés individuels ⑩ (nommés d'après le champ *Nom du Composé*) on peut voir le graphe avec calibration linéaire à un seul point.
- Procéder au réglage des autres niveaux de calibration. L'opération est assez simple - utiliser à nouveau l'icône (jaune) *Ouvrir Standard* ④ pour ouvrir un autre standard de calibration nommé STD 2.PRM. Régler le niveau de calibration dans le champ *Niveau Actuel* ⑨ sur *2* et utiliser l'icône (bleu) *Ajouter Tout* ⑤ . Remplir la colonne *Quantité* avec la valeur *1.0* (sauf pour le pic ISTD, dans laquelle la valeur *2* doit être utilisée à nouveau).
- Régler le troisième niveau de calibration de la même manière en utilisant le fichier STD 3.PRM et la *Quantité* de *3.0* et le quatrième niveau (fichier STD 4.PRM, *Quantité 5.0*), sauf pour le pic ISTD (*Quantité 2* à chaque fois). Dans les onglets des composés individuels (10, on peut voir la calibration quatre points linéaire. Enregistrer le fichier de calibration maintenant en utilisant l'icône *Enregistrer Calibration* ② sous le nom CALIBDEMO.CAL dans le répertoire par défaut.

#### <span id="page-28-0"></span>**7.3 Lier la calibration à un chromatogramme**

- Tout chromatogramme peut être lié à un fichier de calibration, ce qui donne automatiquement les résultats calibrés. Dans la fenêtre Instrument choisir l'icône *Chromatogramme* **At** pour ouvrir la fenêtre Chromatogramme.
- **Utiliser l'icône** *Ouvrir Chromatogramme* pour ouvrir les données chromatographiques basées sur la calibration que vous venez de créer. Utiliser le fichier SAMPLE\_VIAL\_6-1.PRM enregistré dans le répertoire par défaut. D'autres fichiers dans le répertoire ne sont pas calibrés mais ils seront utilisés plus tard.
- Les données ne sont pas calibrées et aucune information sur les noms des composés individuels ne sont disponibles, les pics dans la **Table Résultats** sont simplement décrits en fonction de leur temps de rétention. Pour changer cela, la calibration appropriée doit être liée à ce chromatogramme.
- **Sélectionner l'onglet Résultats et regarder la section sur le côté droit de** l'écran. Utiliser le bouton *Choisir...* dans la section *Fichier Calibration (table des Pics)* pour sélectionner le fichier de calibration ( CALIBDEMO.CAL ) créé dans le chapitre précédent. Tous les pics présents dans la calibration sont désormais identifiés par leur nom.

*Remarque:* Dans le cas où vous avez sauté le processus de fabrication de votre propre calibration, veuillez utiliser le fichier préparé DEMO1.CAL à la place de CALIBDEMO.CAL.

### <span id="page-29-0"></span>**7.4 Lier la calibration à la méthode**

Dans le cas d'un grand nombre de chromatogrammes, lier la calibration à chaque fichier séparément serait une perte de temps. Pour éviter cela, la calibration peut être liée au chromatogrammes résultants automatiquement.

**·** Retourner dans la fenêtre Instrument et utiliser l'icône Calculs **P** pour ouvrir le dialogue Configuration de la Méthode directement sur l'onglet Calculs ①. Sinon, vous pouvez utiliser d'autres icônes tels que *Intégration* Mesure  $\bullet$  ou *Acquisition*  $\bullet$  ou toute commande du menu *Méthode* puis aller sur l'onglet Calculs. Toutes ces sections (et d'autres) font partie du modèle de méthode; ainsi elles sont présentes à l'intérieur du même dialogue mais sur des onglets différents.

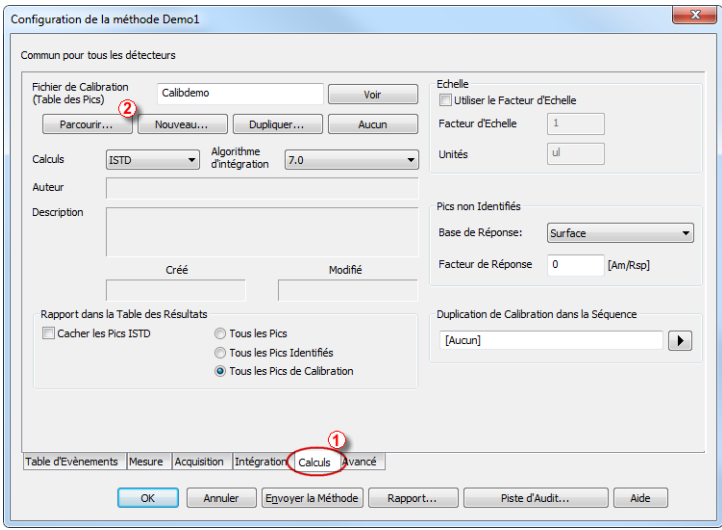

*Fig 11: Configuration de la Méthode - Dialogue Calculs*

- <sup>l</sup> Utiliser le bouton ② *Parcourir...* pour sélectionner le fichier de calibration et le lier à la méthode.
- . Quitte la boite de dialoque Configuration de la Méthode en utilisant le bouton *OK*. Dans la fenêtre Instrument, utiliser la commande *Fichier - Enregistrer Méthode* pour appliquer ce changement au modèle de méthode.
- Tous les chromatogrammes qui seront mesurés avec le modèle de méthode auront la calibration même liée.

### <span id="page-30-0"></span>**7.5 Lier la calibration à une série de chromatogrammes déjà mesurés**

Dans le cas où vous avez des chromatogrammes déjà mesurés et que vous souhaitez changer/mettre à jour la calibration qui lui sont liés, cela peut être fait avec un seul clic en utilisant le retraitement par *Lot*.

Cette commande est spécialement utile quand vous avez un grand nombre de chromatogrammes déjà mesurés et que vous souhaitez les modifier.

Les étapes ci-dessous décriront comment changer la calibration dans des chromatogrammes déjà mesurés.

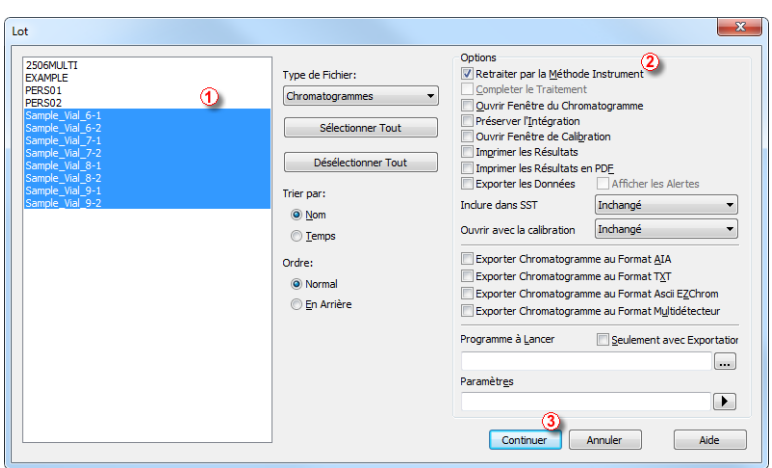

<sup>l</sup> Aller sur la fenêtre Instrument et utiliser la commande *Analyse - Lot*.

*Fig 12: Dialogue Lot avec les chromatogrammes sélectionnés*

• Sélectionner les fichiers à retraiter dans la partie gauche de la boîte de dialogue ① ; plusieurs fichiers peuvent être sélectionnés en cliquant simultanément sur **Ctrl** ou **Shift** et sur les fichiers désirés. Marquer tous les fichiers avec les noms SAMPLE\_VIAL\_X-Y dans le répertoire à retraiter DATA, vérifier la case à cocher ② *Retraitement par Méthode Instrument* et cliquer sur le bouton ③ *Traiter*. Tous les chromatogrammes sélectionnés auront maintenant la calibration selon la méthode actuelle qui leur sera liée.

*Remarque:* Les chromatogrammes à traiter par lot doivent être enregistrés dans le répertoire du projet actuel.

- . Ouvrir la fenêtre Chromatogramme et charger tout fichier retraité (par exemple: SAMPLE\_VIAL\_ 7-2.PRM) et regarder le *Tableau Résultats* . Tous les pics présents dans la calibration sont maintenant identifiés et calibrés.
- Plusieurs chromatogrammes peuvent être affichés à la fois. Changer le mode *Superposition* en cliquant le bouton *Superposition*  $\mathcal{R}$  trouvé sur la barre d'outils *Superposition* (n°⑦ dans Fig ["Chromatogram](#page-20-1) window") puis utiliser la commande *Fichier - Ouvrir* ou l'icône *Ouvrir Chromatogramme* . Il est maintenant possible de sélectionner plusieurs fichiers à ouvrir dans le dialogue Ouvrir Chromatogramme.

### <span id="page-32-0"></span>**8 Projets DEMO Alternatifs**

La *DEMO* Clarity s'ouvre avec quatre projets par défaut: **GC**, **LC**, **GPC** et **PDA**. Les projets **GC** et **LC** ont été décrits dans les chapitres précédents de ce manuel. Il y a en plus les projets **EA** (**Analyse Élémentaire**), **NGA** ( **Analyse de Gaz Naturel** ), **DHA** ( **Analyse Détaillée des Hydrocarbures** ), **MS** ( **Spectrométrie de Masse** ) et **GCxGC** (**Chromatographie en phase Gazeuse Bidimensionnelle**). Pour voir les projets additionnels, utiliser:

- <sup>l</sup> le *Gestionnaire de Lancement* pour régler Clarity sur l'état correspondant.
- Se référer au manuel correspondant que vous pouvez trouver
	- **.** sur le DVD d'Installation (Tous les Manuels/Extensions *Clarity*)
	- télécharger sur notre site www.dataapex.com/downloads

#### *Gestionnaire de Lancement*

- 1. Faire appel au *Gestionnaire de Lancement* disponible dans le *Menu Démarrer* Windows ①.
- 2. La boîte de dialogue *Sélectionner le profil Clarity* va s'ouvrir.
- 3. Sélectionner le projet désiré et cliquer sur le bouton *Lancer* ①.

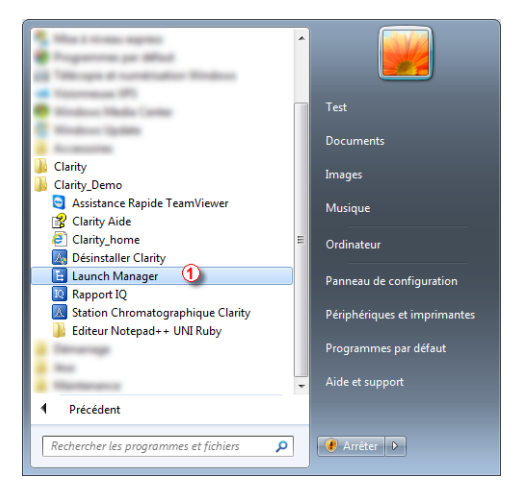

*Fig 13: Menu Démarrer*

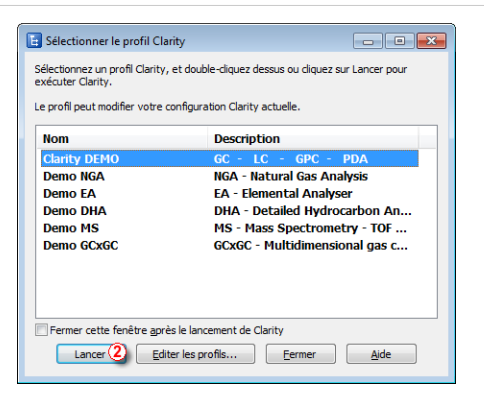

*Fig 14: Gestionnaire de Lancement*

### <span id="page-33-0"></span>**8.1 Projet DEMO GPC**

L'abréviation **GPC** signifie **Gel Permeation Chromatography** (aussi nommée **SEC - Size Exclusion Chromatography** ). La station **Clarity** fournit les moyens d'effectuer les analyse **GPC** avec plusieurs modes de calibration (Étroit, large, Large sur Étroit).

Le projet **DEMO** sur l'Instrument 3 (labellisé **My GPC**) permet de tester les capacités de la station **Clarity** avec l'extension **GPC** . Vingt chromatogrammes et cinq fichiers calibration sont préparés pour être testés. Pour plus d'informations sur les fonctions du module **GPC**, voir le manuel d'extension **GPC** (téléchargeable sur [www.dataapex.com\)](http://www.dataapex.com/).

#### <span id="page-33-1"></span>**8.2 Projet DEMO PDA**

La station **Clarity** est capable de s'occuper des données collectées à partir des détecteurs **PDA** (**Photo Diode Array**), parfois aussi nommé **DAD** (**Diodio Array Detectors** ). La troisième dimension des données spectrales peut être affichée de plusieurs façons, incluant le rendu 3D. Le projet **DEMO** sur l'Instrument 4 (labellisé **Agilent 1100 with DAD** ) permet de tester les capacités de la station **Clarity** avec l'extension **PDA**. Plusieurs chromatographes et deux calibrations sont préparées pour être testés. Pour plus d'informations sur les fonctions du module **PDA**, voir le manuel d'extension **PDA** (téléchargeable sur [www.dataapex.com\)](http://www.dataapex.com/).

#### <span id="page-33-2"></span>**8.3 Projet DEMO NGA**

La station **Clarity** peut contenir un module logiciel nommé **NGA** (**Natural Gas Analysis**) pour le traitement de données de Gaz Naturel et de Gaz de Pétrole Liquéfié. Nous n'avez plus besoin d'un outil externe pour les calculs des propriétés gazières puisque la station Clarity contient le flux de travail d'acquisition de données complet, la calibration des pics, les calculs des propriétés gazières avec les normes supportées et les rapports. Il est possible d'exécuter des calculs sommaires de propriétés gazières à partir de multiples signaux et chromatogrammes. Les calculs dans l'Extension NGA supportent actuellement ces formes:

#### **Gaz Naturel**

- $\cdot$  ISO 6976-95
- ASTM D 3588-98
- $\cdot$  GPA 2172-09

#### **Gaz de Pétrole Liquéfié**

- $\bullet$  ASTM D 2421-02
- $\bullet$  ASTM D 2598-02
- <sup>l</sup> ISO 8973-97 / EN589-04

Le projet **DEMO** (instrument labellisé **NGA**) permet de tester les capacités de la station **Clarity** avec l'extension **NGA**. Deux chromatogrammes et une calibration sont préparés pour être testés. Pour plus d'informations sur les fonctions du module **NGA** , voir le manuel d'extension **NGA** (téléchargeable sur [www.dataapex.com\)](http://www.dataapex.com/).

### <span id="page-34-0"></span>**8.4 Projet DEMO EA**

La station **Clarity** peut contenir un module logiciel nommé **EA** (**Analyse Élémentaire**) pour déterminer le contenu de Carbone, Hydrogène, Azote, Oxygène et Souffre (CHNS-O) inconnu qui est l'un des besoins les plus basiques et essentiels d'un chimiste. L'extension fournit une version simplifiée de l'interface utilisateur de Clarity qui accélère le flux de travail avec les analyseurs élémentaires équipés de passeurs automatiques. L'extension EA est un accessoire optionnel du logiciel Clarity, il ne peut pas être utilisé en tant que programme autonome. Son interface est optimisé pour une efficacité maximum lors de tâches répétitives. En utilisant des caractéristiques qui sont spécifiques à l'analyse EA, tel que la Table Standard, entrée de poids automatique à partir de la balance analytique et autres améliorations, l'Extension EA fournit un outil interactif et automatisé pour, déterminer le contenu de Carbone, Hydrogène, Azote, Oxygène et Souffre (CHNS-O) inconnu.

Le projet **DEMO** (instrument labellisé comme **EA**) permet de tester les capacités de la station **Clarity** avec l'extension **EA** . Plusieurs chromatogrammes, une calibration et une séquence sont préparés pour un test. Pour plus d'informations sur les fonctions du module **EA**, voir le manuel d'extension **EA** (téléchargeable sur [www.dataapex.com\)](http://www.dataapex.com/).

<span id="page-35-0"></span>La station **Clarity** contient un module logiciel nommé **DHA** (**Analyse Détaillée de Gaz**) pour l'Analyse Détaillée d'Hydrocarbure. Il permet la détermination des composants individuels dans les carburants des moteurs à allumage par étincelle. Clarity vous apporte la capacité de calculer les propriétés des échantillons directement dans la station de données avec le flux de travail de l'acquisition de données complet, calibration de pic, calculs DHA basés sur les normes et rapports pris en charge. Ces méthodes sont souvent désignées sous PONA, PIONA, O-PONA, etc. Il est possible de créer une norme personnalisée qui s'accordera avec les conditions de votre laboratoire. Les calculs dans l'Extension DHA supportent actuellement ces formes:

- $\epsilon$  ASTM D-6730
- Méthode Personnalisée Vous permet de créer une norme personnalisée qui s'accordera avec les conditions de votre laboratoire.

Le projet **DEMO** (instrument labellisé comme **DHA**) permet le test des capacités de la station **Clarity** avec l'extension **DHA** . Plusieurs chromatogrammes et deux calibrations sont préparés pour le test. Pour plus d'informations sur les fonctions du module **DHA** , voir le manuel d'extension **DHA** (téléchargeable sur [www.dataapex.com](http://www.dataapex.com/)).

#### <span id="page-35-1"></span>**8.6 Projet DEMO MS**

L'Extension **Clarity MS** (**Mass Spectrometry**) est un outil qui est utilisé pour le traitement de données acquises à partir des détecteurs de Spectrométrie de Masse. Les données spectrales, avec les chromatogrammes, ajoutent une troisième dimension à l'analyse de données analytiques.

L'Extention **MS** étend la capacité de **Clarity** en fournissant une analyse spectrale interactive, une analyse de pureté des pics et une identification des composés qui est basée sur une recherche bibliothèque spectrale. L'extension est préparée pour fonctionner avec des détecteurs MS quadripolaires uniques et des détecteurs TOF MS. La station **Clarity** est conçue pour acquérir et évaluer des données de jusqu'à 4 chromatographes en même temps (support de mesure multi-détecteur). Tout Instrument dans la station **Clarity** peut utiliser l'Extension **MS**.

Toutes les données sont enregistrées dans un seul fichier; un chromatogramme avec toute valeur m/z ou même seulement un spectre peut simplement être rappelé pour un bilan après une analyse. MS spectra, acquis en utilisant un détecteur MS, peut être sélectionné interactivement à partir d'un signal chromatogramme pour une inspection visuelle et une comparaison. Le spectre peut aussi être utilisé pour une détermination de pureté des pics et une identification des composants à travers les bibliothèques spectrales. Il est possible d'importer des données MS dans les formats AIA (cdf), mzXML, MzML et mzData.

Le projet **DEMO** (instrument labellisé **MS - TOF**) permet de tester les capacités de la station **Clarity** avec l'extension **MS** . Plusieurs chromatogrammes et une calibration sont préparés pour être testés. Cet ensemble contient des données acquises en utilisant un détecteur TOF MS avec unité de précision. Pour plus d'informations sur les fonctions du module **MS** , voir le manuel d'extension **MS** (téléchargeable sur [www.dataapex.com](http://www.dataapex.com/)).

### <span id="page-36-0"></span>**8.7 Projet DEMO GCxGC**

L'Extension **Clarity GCxGC** ( **Chromatographie gazeuse bidimensionnelle**) est un outil développé pour visualiser et traiter des données chromatographiques bidimensionnelles. C'est une extension facultative pour la version **Clarity** 6.0 ou plus. Elle étend la capacité de **Clarity** en fournissant une analyse interactive et une identification des composés dans des chromatogrammes mesurés sur un chromatographe en phase gazeuse équipé de deux colonnes et d'un modulateur.

Dans un système GCxGC habituel, la séparation dans la première colonne est basée sur le point d'ébullition, alors que la séparation dans la seconde dimension est déterminée par la polarité des composants. Ceci va générer des chromatogrammes bidimensionnels hautement structurés. Le projet **DEMO** sur l'Instrument labellisé **My GCxGC** permet de tester les capacités de la station **Clarity** avec l'extension **GCxGC** . Plusieurs chromatogrammes et une calibration sont préparés pour être testés. Pour plus d'informations sur les fonctions du module **GCxGC**, voir le manuel d'extension **GCxGC** (téléchargeable sur [www.dataapex.com](http://www.dataapex.com/)).